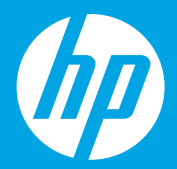

# **Začnite tukaj [Slovenščina]**

# **Počnite ovde [srpski]**

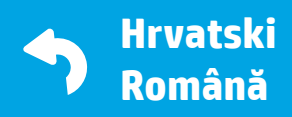

 $1 \cdots 2 \cdots 3 \cdots$ 

M2Q28-90020 M2Q28-90020<br>Printed in English \*March 1980 (1990) 2002 (1990) 2003 (1990) 2004 (1990) 2004 (1990) 2004 (1990) 2004 (1990)<br>March 1990 (1990) 2004 (1990) 2004 (1990) 2004 (1990) 2004 (1990) 2004 (1990) 2004 (1990) 2004 (1990 © Copyright 2016 HP Development Company, L.P.

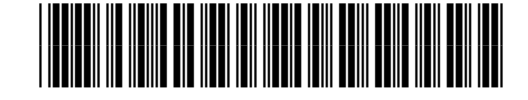

**Priprava**

1

Odstranite embalažo in vklopite napravo. **SL**

# **Priprema**

Raspakivanje i uključivanje. **SR**

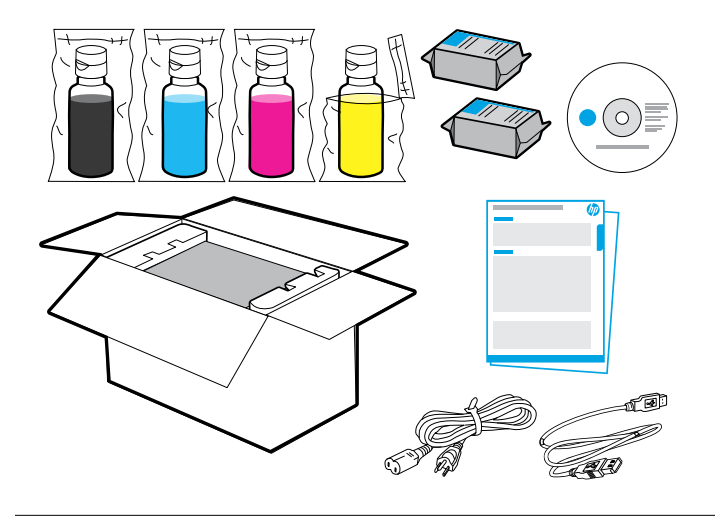

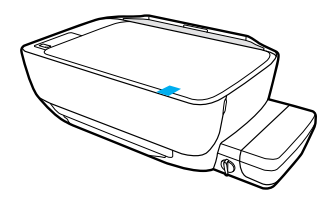

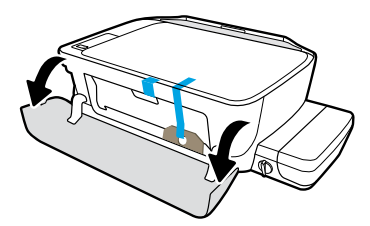

Odstranite trak in ovojnino.

Uklonite traku i materijal za pakovanje.

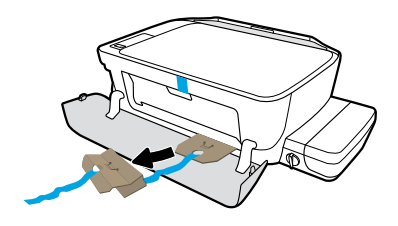

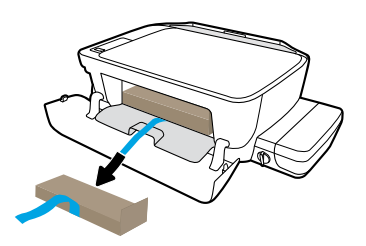

Odstranite kartonasta zadrževala.

Uklonite kartonske blokade.

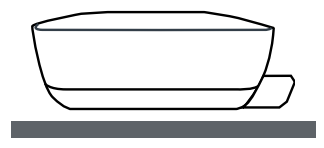

Tiskalnik postavite na ravno površino, na kateri ga nameravate uporabljati.

Postavite štampač na ravnu površinu na kojoj planirate da ga koristite.

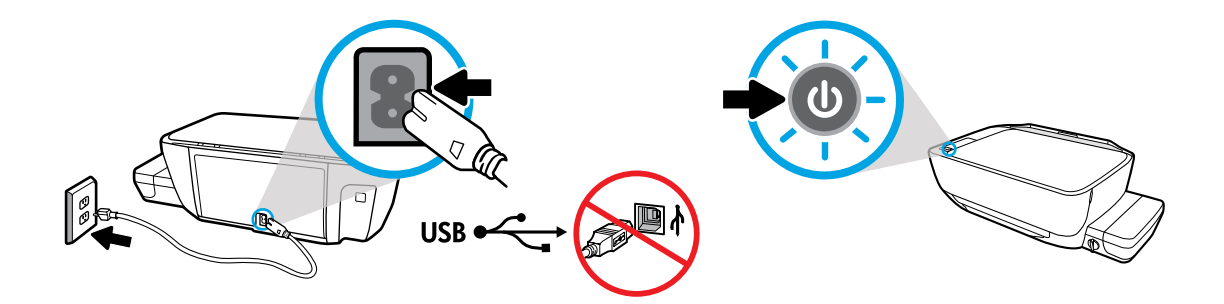

Priključite tiskalnik in ga vklopite. Kabla USB ne priključujte, dokler se med nameščanjem programske opreme ne prikaže poziv za priključitev.

Priključite kabl i uključite uređaj. Nemojte povezivati USB kabl dok vam to ne bude zatraženo tokom instalacije softvera.

## 2 **Punjenje rezervoara za mastilo** Uparite boju mastila sa bojom na rezervoaru. **SR Napolnitev zbiralnikov** Primerjajte barvo črnila z barvo na zbiralniku. **SL**

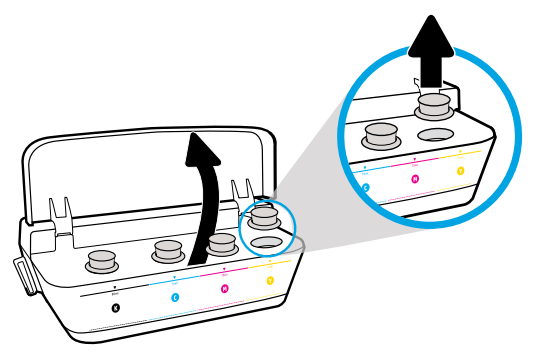

Odprite pokrov zbiralnika črnila. Odstranite zamašek z rumenega zbiralnika.

Otvorite poklopac rezervoara za mastilo. Skinite poklopac sa žutog rezervoara.

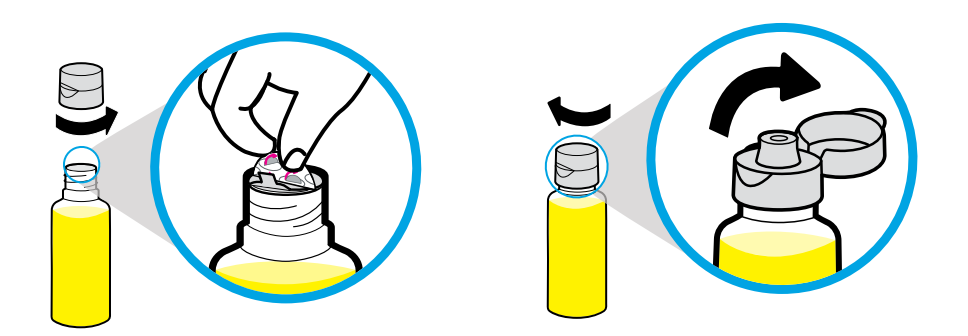

Odstranite pokrovček rumene steklenice in odstranite tesnilo. Znova namestite pokrovček in odprite zamašek.

Skinite poklopac sa žute bočice, zatim skinite zaštitni sloj. Vratite poklopac i otvorite njegov gornji deo.

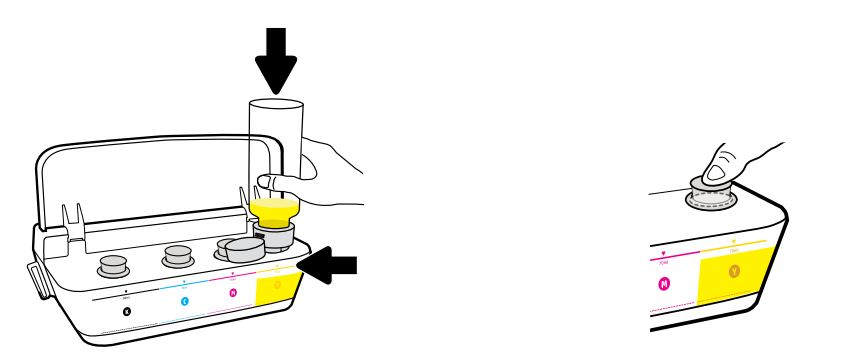

Rumeno steklenico postavite na šobo zbiralnika in izpraznite črnilo. Namestite zamašek in ga trdno pritisnite, da se zapre.

Stavite žutu bočicu na raspršivač rezervoara i sipajte mastilo. Vratite poklopac i pritisnite čvrsto da biste zatvorili.

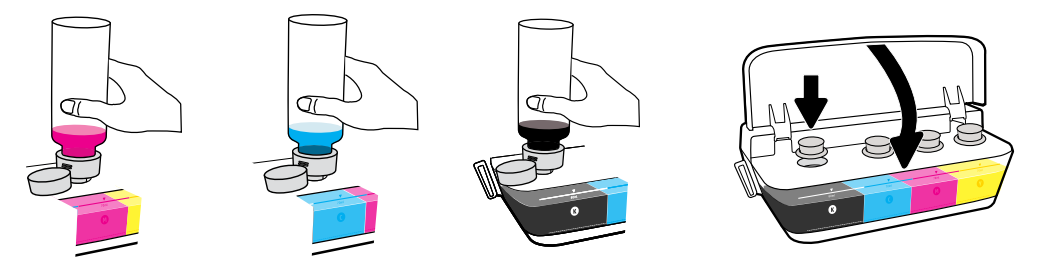

Te korake ponovite za vse barve. Zaprite pokrov. Preostalo črno črnilo shranite, da ga boste lahko uporabili za vnovično polnjenje.

Ponovite korake za svaku boju. Zatvorite poklopac. Sačuvajte preostalo crno mastilo za kasniju dopunu.

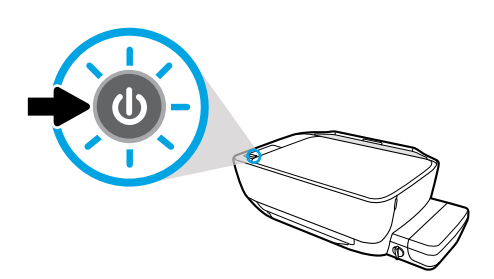

Preverite, ali je tiskalnik vklopljen.

Uverite se da je štampač uključen.

## 3 **Nameščanje tiskalnih glav** Po končani namestitvi naj bo zapah zaprt. **SL**

## **Instalacija glava štampača**

Neka reza posle instalacije ostane zatvorena! **SR**

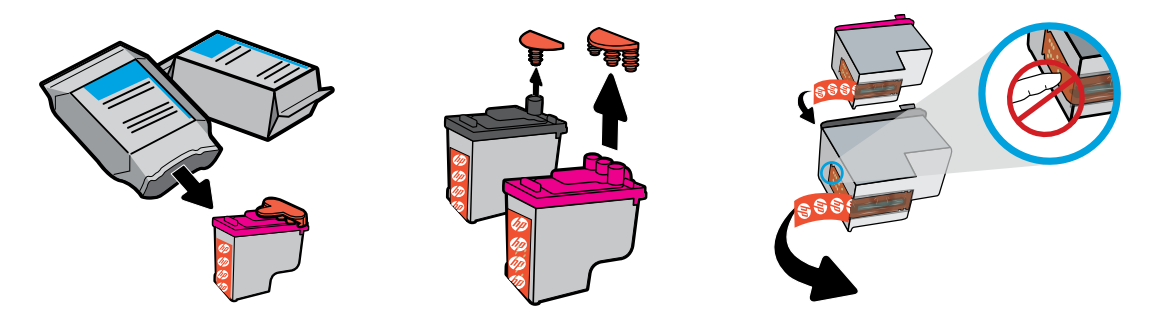

Odstranite pokrovčke z vrha tiskalnih glav, nato pa s pomočjo jezičkov odstranite trak s kontaktov.

Skinite poklopce sa vrhova glava štampača, zatim skinite traku sa kontakata pomoću jezičaka za izvlačenje.

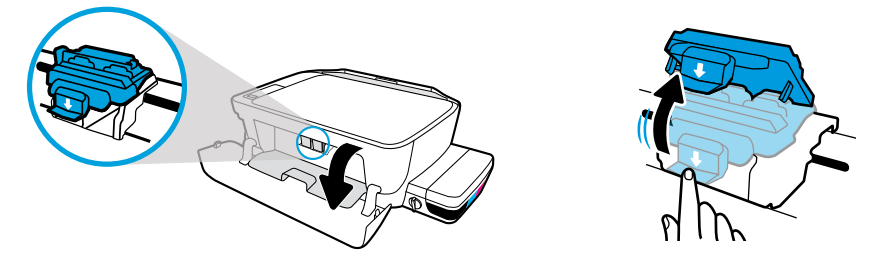

Odprite sprednja vratca in vratca za dostop do tiskalnih glav. S pritiskom odprite modri zapah nosilca.

Otvorite prednji poklopac i vratanca glave štampača. Gurnite nadole da biste otvorili plavu rezu držača.

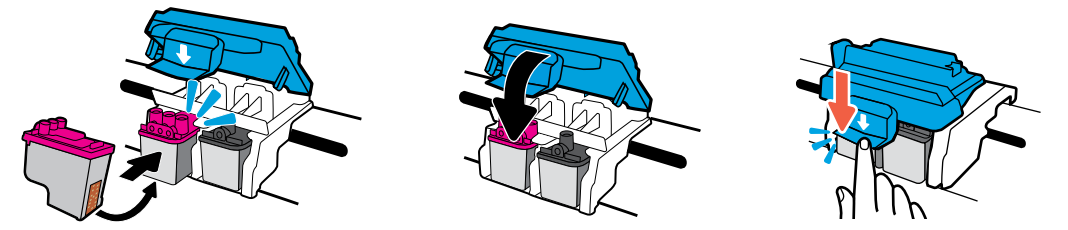

Potisnite tiskalni glavi, da se zaskočita na mestu. Trdno zaprite modri zapah nosilca.

Gurajte glave štampača dok ne nalegnu. Čvrsto zatvorite plavu rezu držača.

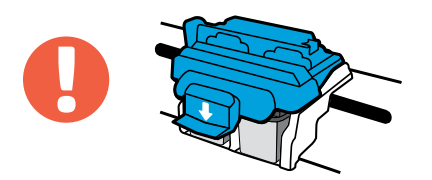

POMEMBNO! Po končani namestitvi tiskalnih glav pazite, da bo modri zapah nosilca zaprt.

VAŽNO! Neka plava reza držača ostane zatvorena posle instalacije glave štampača.

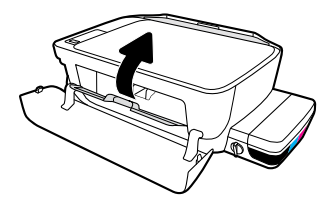

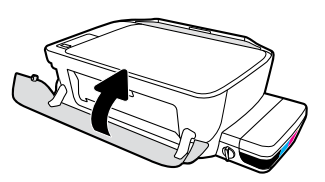

Zaprite vratca za dostop do tiskalnih glav, nato pa še sprednja vratca.

Zatvorite vratanca za pristup glavi štampača, a zatim zatvorite prednji poklopac.

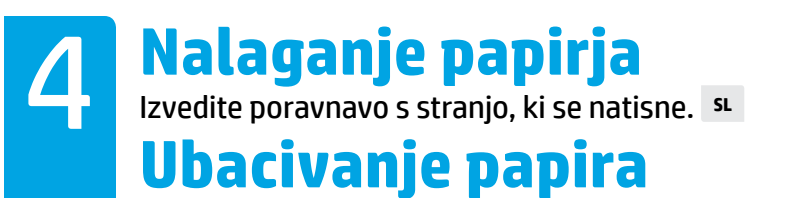

Poravnavanje pomoću stranice koja se štampa. **SR**

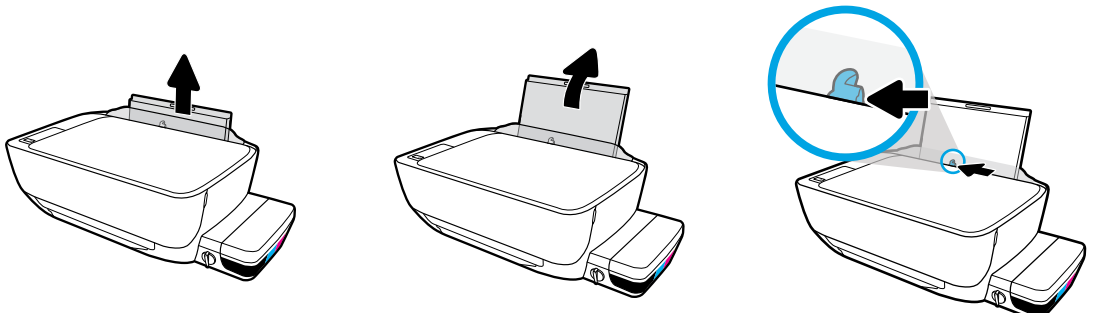

Izvlecite vhodni pladenj. Pomaknite vodilo navzven.

Izvucite ulazno ležište. Pomerite vođice.

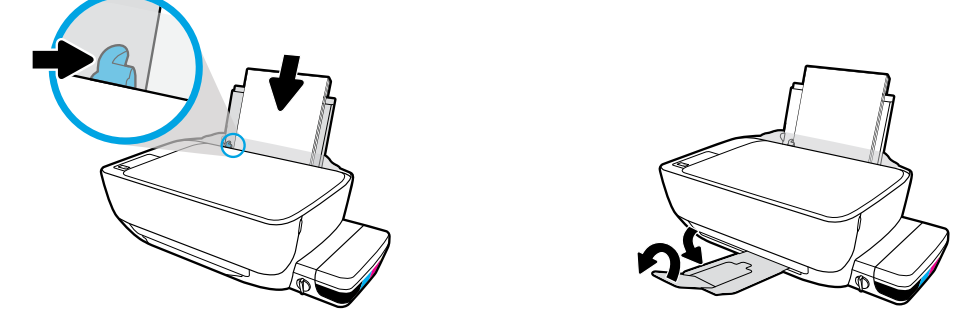

Vstavite komplet navadnega belega papirja, nato pa prilagodite vodilo. Izvlecite izhodni pladenj in podaljšek.

Ubacite svežanj običnog papira, zatim podesite vođice. Izvucite izlazno ležište i produžetak.

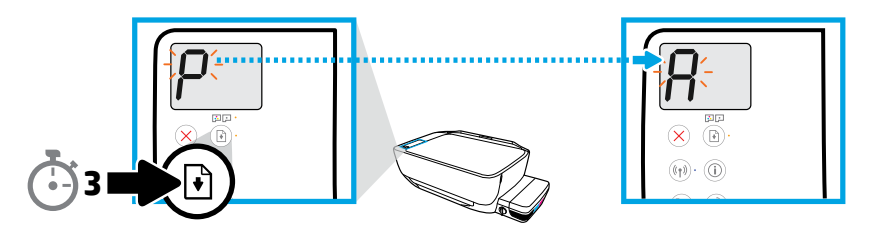

Tri sekunde pridržite gumb  $\textcircled{a}$ . Stran za poravnavo se natisne, ko se utripajoči »P« spremeni v »A«.

Pritisnite  $\textcircled{\tiny{\textcircled{\tiny{\textcirc}}} }$ na 3 sekunde. Stranica za poravnavanje se štampa kada trepćuće "P" postane "A".

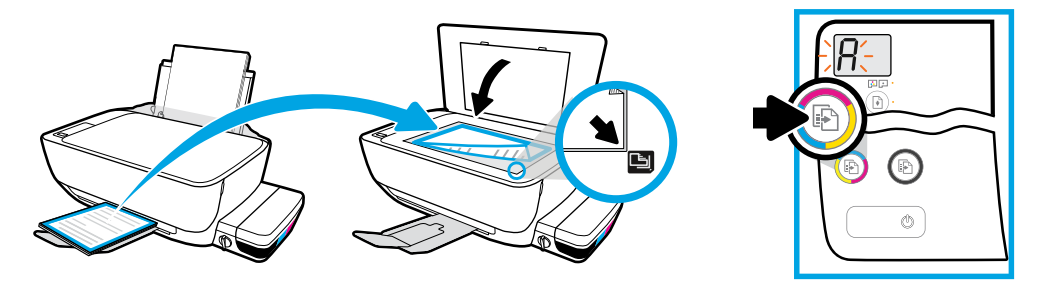

Stran za poravnavo postavite na steklo optičnega bralnika. Za optično branje in poravnavo tiskalnika pritisnite gumb

Postavite stranicu za poravnavanje na staklo skenera. Pritisnite **(B)** za skeniranje i poravnavanje štampača

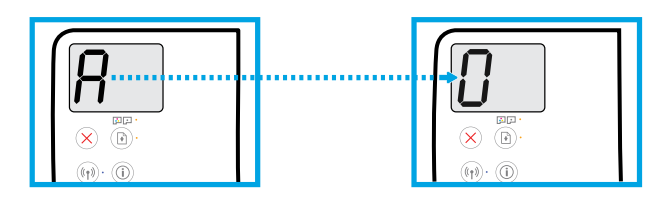

Ko se »A« spremeni v »0«, nadaljujte z nastavitvijo.

Nastavite podešavanje kada "A" postane "0".

## **Vzpostavitev povezave**

Za nadaljevanje nastavitve vstavite CD ali pojdite v splet. **SL**

## **Povezivanje**

Ubacite CD ili idite na mrežu da biste nastavili podešavanje. **SR**

#### **Nastavitev računalnika**

V računalnik vstavite CD s programsko opremo tiskalnika HP ali v spletni brskalnik vnesite

#### **[123.hp.com/dj5820](http://123.hp.com/dj5820)**.

5

 $\widehat{\mathcal{C}}$ Ò Če uporabljate operacijski sistem Windows in se namestitveni program ne zažene samodejno, ko v računalnik vstavite CD, na CD-ju poiščite datoteko setup.exe in jo dvokliknite, da jo zaženete.

Na spletnem mestu **[hp.com/go/wirelessprinting](http://www.hp.com/go/wirelessprinting)** lahko izveste več o možnostih brezžičnega tiskanja in pridobite pomoč za povezovanje tiskalnika v brezžično omrežje.

#### **Nastavitev za mobilne naprave**

V spletni brskalnik vnesite **[123.hp.com/dj5820](http://123.hp.com/dj5820)** ali optično preberite črtno kodo QR, da

#### prenesete in zaženete aplikacijo HP All-in-One Printer Remote.

Če želite izvedeti več o dodatnih možnostih za neposredno povezovanje tiskalnika z mobilno napravo, pritisnite gumb  $\binom{1}{\mathbf{i}}$ na nadzorni plošči tiskalnika, da natisnete stran z informacijami o tiskalniku.

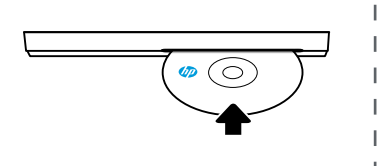

### **[123.hp.com/dj5820](http://123.hp.com/dj5820)**

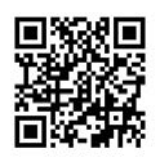

#### **Podešavanje računara**

#### Ubacite CD sa softverom HP štampača u računar ili u veb pregledač unesite

#### **[123.hp.com/dj5820](http://123.hp.com/dj5820)**.

 $\widehat{C_0}$  Ako koristite Windows, a instalacioni program se ne pokreće automatski kada ubacite CD u računar, idite do datoteke setup.exe na CD-u, a zatim kliknite dvaput na nju radi pokretanja.

((  $\gamma$ )) <sup>Sazn</sup>ajte više o opcijama bežičnog štampanja i preuzmite pomoć za povezivanje štampača sa bežičnom mrežom na lokaciji **[hp.com/go/wirelessprinting](http://www.hp.com/go/wirelessprinting)**.

#### **Podešavanje na mobilnim uređajima**

#### Unesite **[123.hp.com/dj5820](http://123.hp.com/dj5820)** u veb pregledač ili skenirajte QR kôd da biste preuzeli i

#### pokrenuli aplikaciju HP All-in-One Printer Remote.

[''''']. Da biste saznali više o dodatnim opcijama za povezivanje štampača direktno sa mobilnim uređajem,

 $\blacktriangle$  pritisnite dugme  $\widehat{\mathfrak{f}}$  na kontrolnoj tabli štampača da biste odštampali stranicu sa informacijama o štampaču.

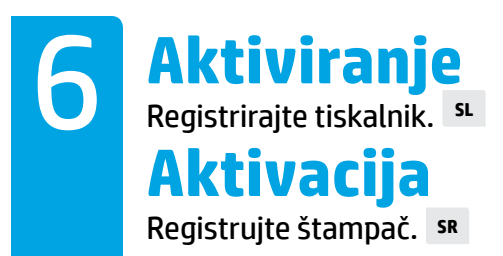

#### **Na tiskanje ste pripravljeni, če ste opravili spodnje postopke:**

- napolnili zbiralnike črnila, naložili papir in poravnali tiskalni glavi;
- namestili programsko opremo tiskalnika HP ali aplikacijo HP All-in-One Printer Remote;
- registrirali tiskalnik.

#### **POMEMBNO! Da preprečite poškodbo tiskalnika, preberite spodnje strani.**

#### **Možete da štampate ako imate:**

- Napunjene rezervoare za mastilo, ubačen papir i poravnate glave štampača.
- Instaliran softver HP štampača ili HP All-in-One Remote aplikaciju.
- Registrovan štampač.

#### **VAŽNO! Pročitajte sledeće stranice da biste sprečili oštećenje štampača.**

## **Provera ventila za mastilo Preverjanje zaklopke za črnilo** Odklenite za tiskanje in zaklenite za premikanje. **SL**

Otključano za štampanje, zaključano za pomeranje. **SR**

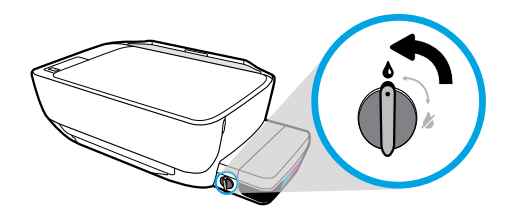

Pred tiskanjem morate odkleniti zaklopko (v navpični položaj), da lahko črnilo teče.

Morate da otključate ventil (vertikalni položaj) pre štampanja, tako da mastilo može da curi.

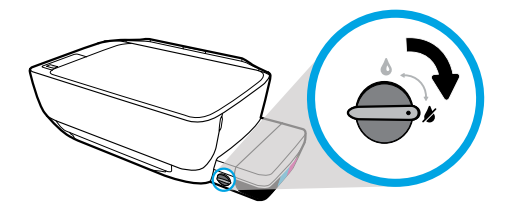

Preden tiskalnik premaknete ali nagnete, morate zaklopko zakleniti (v vodoravni položaj), da preprečite odtekanje črnila.

Morate da zaključate ventil (horizontalni položaj) pre pomeranja ili naginjanja štampača, tako da mastilo ne curi.

## **Provera nivoa mastila Preverjanje ravni črnila** Vedno pazite na ustrezne ravni črnila. **SL**

Uvek održavajte odgovarajuće nivoe mastila. **SR**

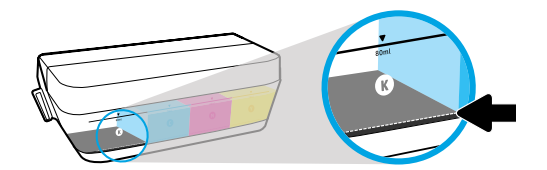

Črnilo morate napolniti, preden raven črnila pade pod črto za najmanjšo količino črnila.

Morate da dopunite mastilo pre nego što nivo mastila bude ispod linije za minimum mastila.

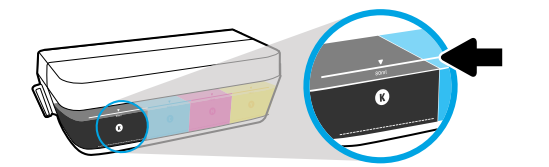

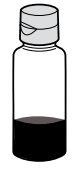

Črnila ne smete napolniti nad črto za največjo količino črnila. Pri polnjenju vam bo ostalo nekaj črnila.

Ne smete sipati mastilo iznad linije za maksimum. Prilikom dopunjavanja u bočici će ostati još malo mastila.

Garancija ne vključuje servisa ali popravil izdelka, potrebnih zaradi napačnega polnjenja zbiralnikov črnila in/ali uporabe črnila, ki ni znamke HP.

Servisiranje i popravke proizvoda koji su rezultat nepravilnog punjenja rezervoara za mastilo i/ili korišćenja mastila koje nije proizvela kompanija HP neće biti pokriveni garancijom.

## **Neka reza ostane zatvorena Zapah naj bo zaprt** Po končani nastavitvi ne odpirajte modrega zapaha nosilca. **SL**

Posle podešavanja nemojte otvarati plavu rezu držača. **SR**

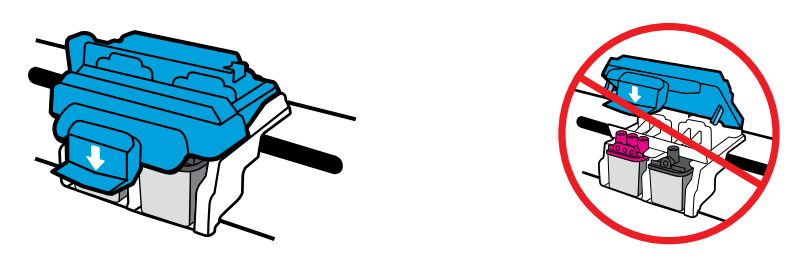

Potem ko tiskalni glavi napolnite s črnilom, ne smete odpirati modrega zapaha nosilca. Odpiranje zapaha lahko trajno poškoduje tiskalni glavi.

Ako su glave štampača napunjene mastilom, ne smete otvarati plavu rezu držača. Otvaranje reze može dovesti do trajnog oštećenja glava štampača

Windows is either a registered trademark or trademark of Microsoft Corporation in the United States and/or other countries.